## **วธิีการเก บลายนิวม้ ือ ท่เคร ี ่ือง Finger Scan (ผู้ ใช้ใหม่) ็**

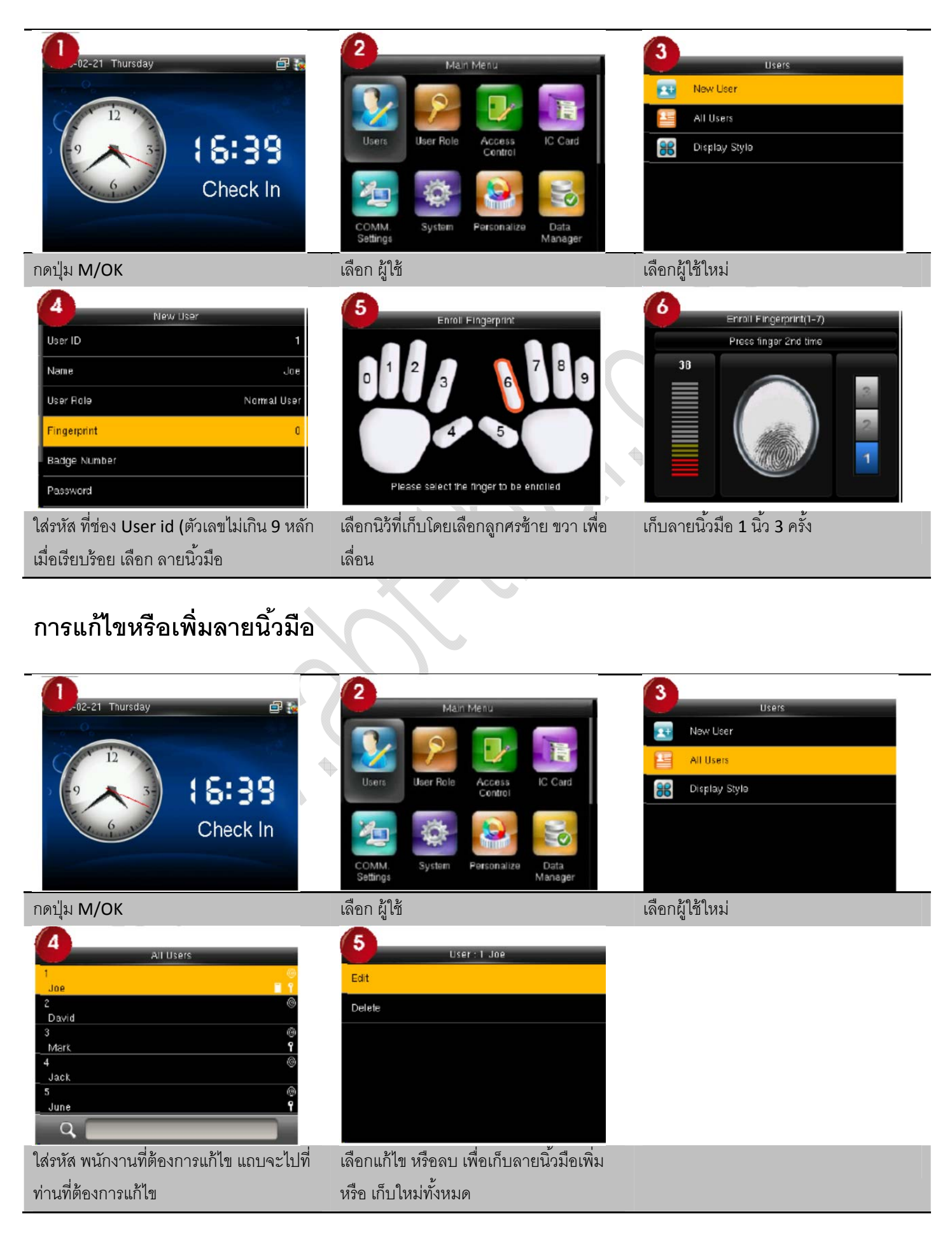

## **การดงขึ ้อมูลผู้ใช้และลายนิวม้ ือ**

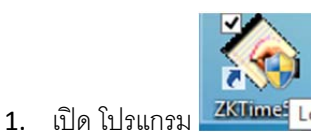

2. เลือก ชื่อเครื่องที่ต้องการดึงเป็นแถบน้ำเงิน

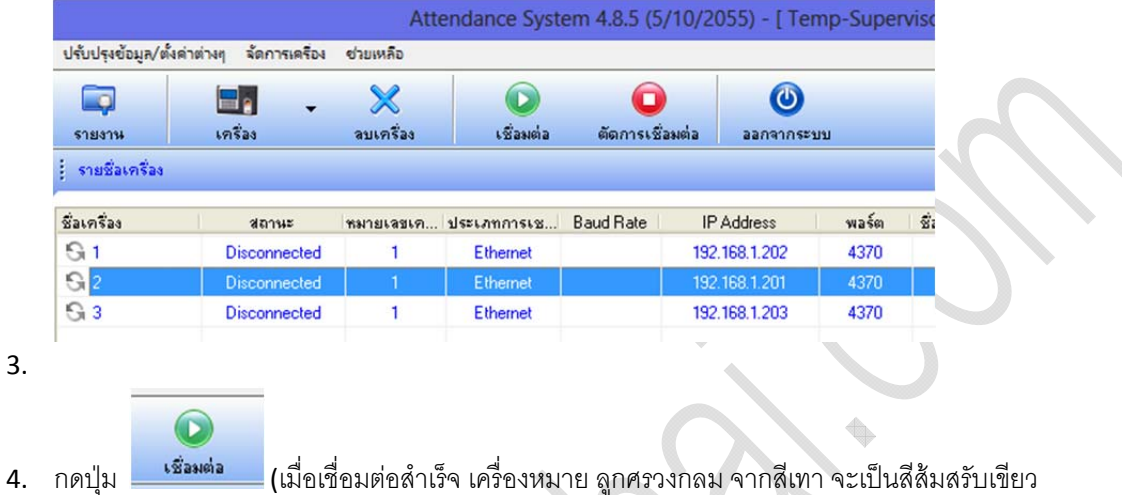

- เครื่อง  $\hat{\mathbf{x}}$ ⊕ ดึงข้อมูลการบันทึกเวลา ● ดังข้อมูลผู้ใช้ และลายนิ้วมือ ♦ ส่งข้อมูลผู้ใช้ และลายนิ้วมือ Attendance Photo Managem... 8 จัดการเครื่อง
- 5. กดปุ่ม ดึง ข้อมูลผู้ใช้ และลายนิ้วมือเพื่อสำรองข้อมูลลายนิ้วมือไว้ที่เครื่องคอมพิวเตอร์

## **การดงขึ ้อมูลบันทกเวลา ึ**

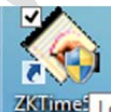

- 1. เปิด โปรแกรม
- 2. เลือก ชื่อเครื่องที่ต้องการดึงเป็นแถบน้ำเงิน

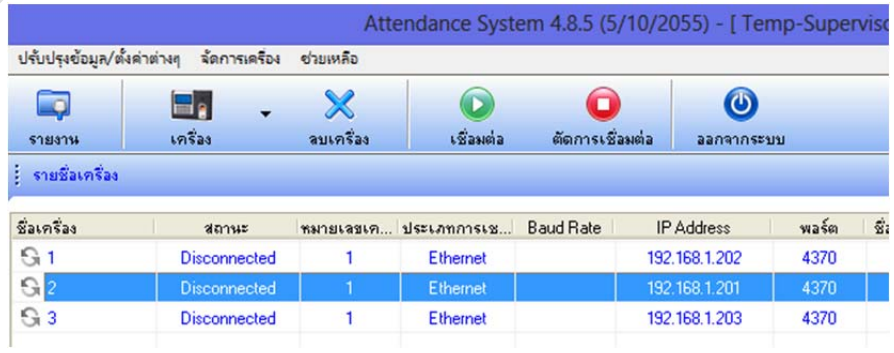

3. กดปุ่ม <sup>เชื่อมต่</sup>อ (เมื่อเชื่อมต่อสำเร็จ เครื่องหมาย ลูกศรวงกลม จากสีเทา จะเป็นสีส้มสรับเขียว

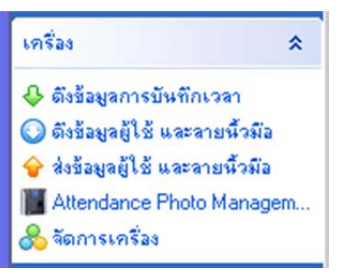

่ 4. กดปุ่ม ดึง ข้อมูลบันทึกเวลา เพื่อทำการประมวลผลการเข้าออก งาน

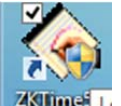

5. เปิด โปรแกรม <mark>230mei L</mark>

 $\Omega$ 

6. เลือก ชื่อเครื่องที่ต้องการดึงเป็นแถบน้ำเงิน

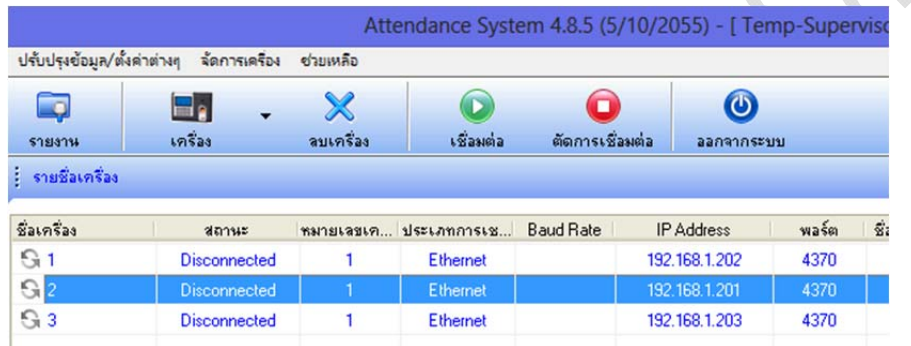

7.

- 8. กดปุ่ม <sup>เชื่อมต่อ</sup> (เมื่อเชื่อมต่อสำเร็จ เครื่องหมาย ลูกศรวงกลม จากสีเทา จะเป็นสีส้มสรับเขียว
- 9. กดปุ่ม ดึง ข้อมูลผู้ใช้ และลายนิ้วมือเพื่อสำรองข้อมูลลายนิ้วมือไว้ที่เครื่องคอมพิวเตอร์

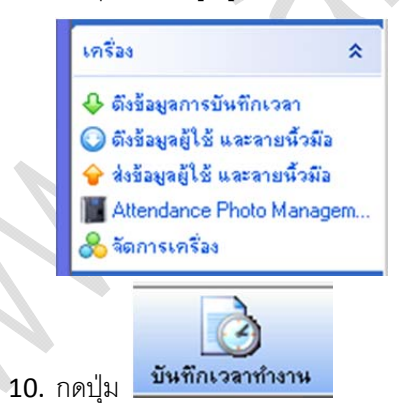

 $\odot$ 

11. เลือก แผนก ,ชื่อ , ช่วงเวลา เริ่มต้น และสิ้นสุด แล้วกดปุ่มค้นหา

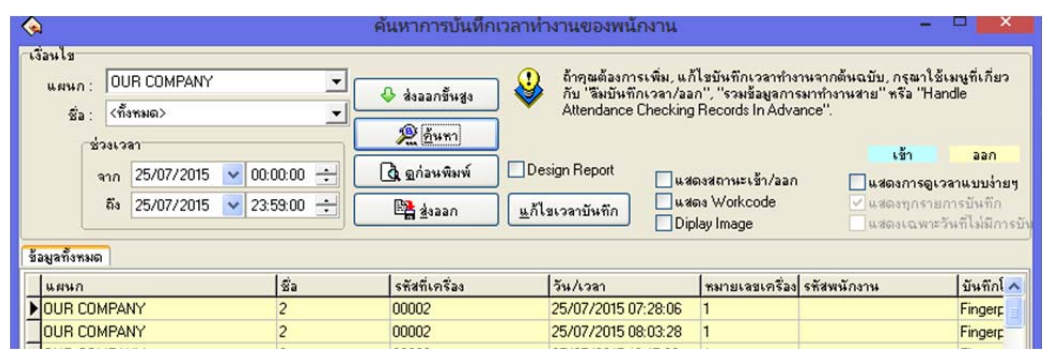

12. เมื่อเรียบร้อย กด ป่มุ ดภาพก ู ่อน เพื่อสงพั่ ิมพ์หรือ กด แสดงการดเวลาแบบง ู ่าย ๆเพื่อให้

ข้อมูลเวลาเป็นแบบ แนวนอน แล้วค่อยสั่ง พิมพ์ได้คะ